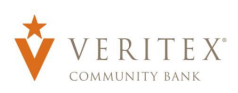

## **Creating an International Wire**

- 1. Click on 'Payments' under the 'Payments Hub' menu.
- 2. Click on 'New Payment.
- 3. Select 'International Wire'

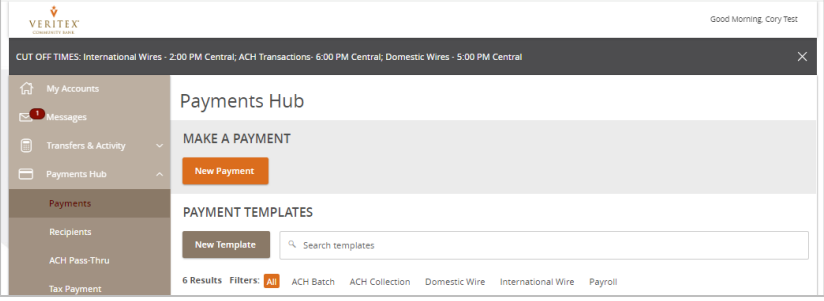

- 1. Select desired subsidiary in the 'From Subsidiary' drop-down menu.
- 2. Select originating account in the 'Account' drop-down menu.
- 3. 'Process Date' can **only** be selected when **USD** is the selected currency. Future dated wires are unavailable for payments made in a foreign currency.
- 4. Click on 'Set Schedule' to make the wire recurring. This option is only available when **USD** is the selected currency.
- 5. Select 'Recipient/Account' from dropdown.
- 6. Select desired currency.
- 7. Select if you would like to enter the amount in the foreign currency or US Dollars.
- 8. Enter 'Amount'. **Note:** Rates Displayed below the entered amount are estimates only and subject to change at the time of authorization.
- 9. Enter 'Purpose of Wire'.

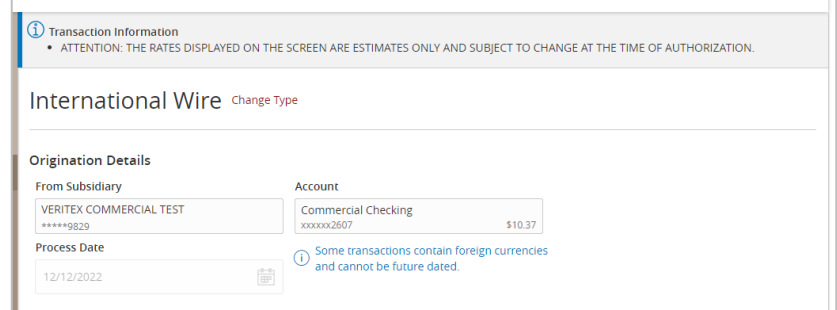

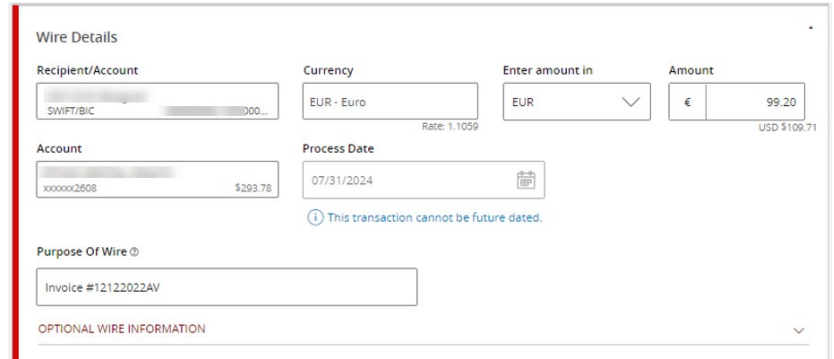

- 10. Click on 'OPTIONAL WIRE INFORMATION' to expand additional fields.
- 11. Enter 'Other Information/Further Credit To' for each wire. (Optional)

**NOTE:** Additional details entered in the 'Other Information/Further Credit To' field will be delivered to 'Recipient' with 'Wire'.

12. Enter 'Discription' for each wire. (Optional)

**NOTE:** Additional details entered in the 'Description' field will be for internal online banking reference. Is not delivered with 'Wire'.

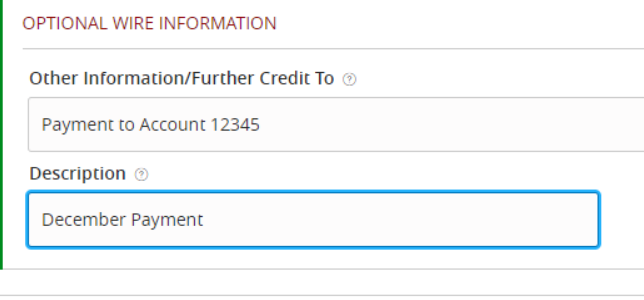

13. Click on 'Draft' or 'Approve' depending on user rights. **Note:** Rates Displayed below the entered amount are estimates only and subject to change at the time of authorization. Leaving a transaction in 'Drafted' status before authorization may increase the likelihood of rate changes.

**NOTE:** Click on 'Draft' to 'Save' the 'Wire' for 'Users' with 'Approval Rights'.

**NOTE:** Click on 'Approve' to 'Approve' the 'Wire' with your 'Token'.

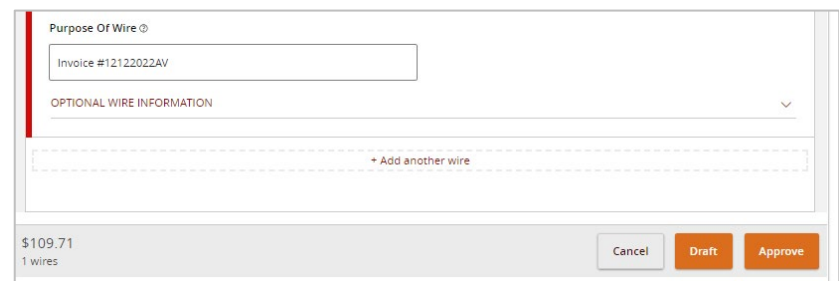

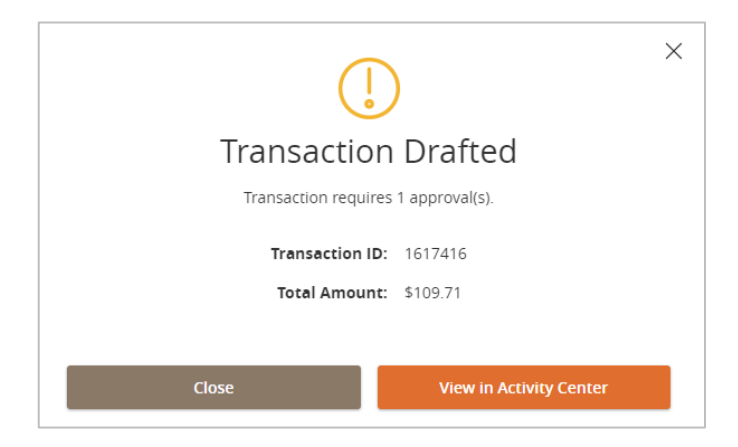

## **Managing Wires**

## **NOTE:** 'Users' with 'Approval Rights' can 'Approve' the 'Wire' that was 'Drafted' in the 'Activity Center'.

- 14. Click on 'Activity Center' under the 'Transaction' menu.
- 15. Click on the three dots on the right-hand corner for the 'Wire' and click on 'Approve' from the 'Actions' drop-down.

**NOTE:** You can 'Toggle Details', 'Cancel Wire', Inquire' about 'Wire', 'Copy', or 'Print Details' for the wire.

## **\*If you are needing to 'Cancel' a 'Wire' and the 'Cancel' option is not available, call Treasury Support – 972-349-6195.**

- 16. Click on 'Confirm'.
- 17. Enter 'Token' code.
- 18. Click 'Verify'.
- 19. 'Approval Successful' message will appear on screen. Click on 'Close' to return to 'Activity Center' screen.
- 20. To review final contracted rate for foreign currency payments, please review the transaction in your 'Activity Center'

\*If you would like to setup 'Wire Notifications' for both 'Incoming' and/or 'Outgoing' 'Wires' please send email to treasury@veritexbank.com with a list of accounts you would like them for and a list of who should receive the notices along with their email.

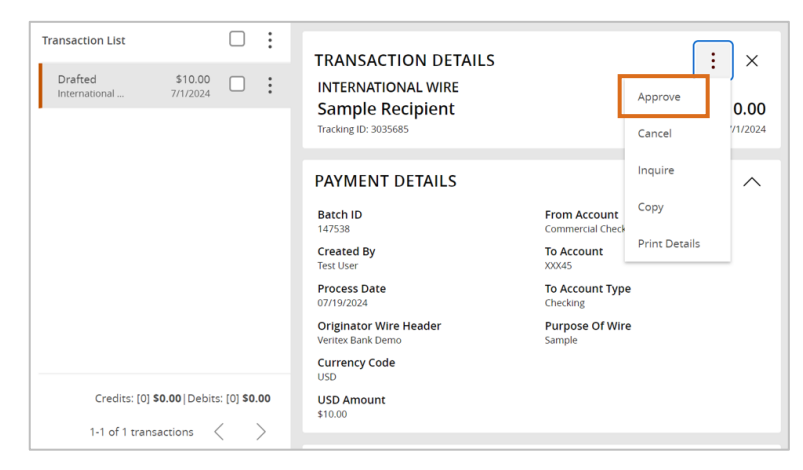

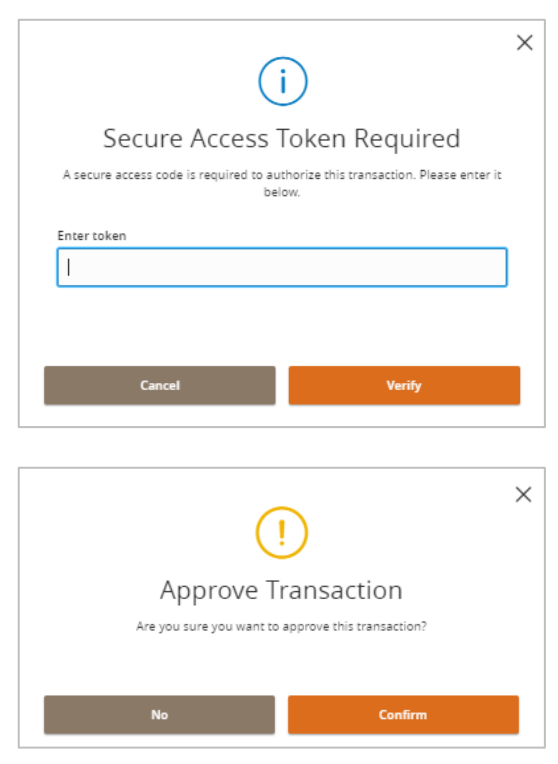

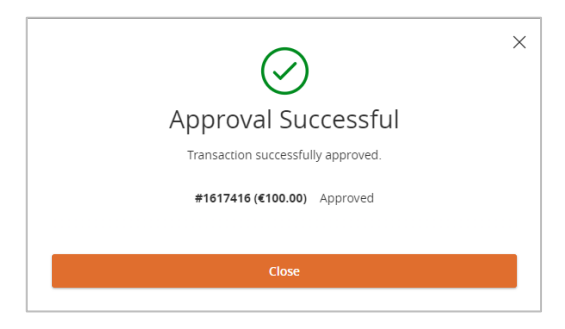